## **General Instructions for SDE Exam Registration Process**

Login to the ['https://sde.keralauniversity.ac.in/sdestudentregn'](https://sde.keralauniversity.ac.in/sdestudentregn) SDE Student portal using enrollment Number and Date of Birth.(dd/mm/yyyy format).

 $\rightarrow$  Click on the Exam Registration menu to start your registration. Registration link for all the examinations open as on the current date will be listed.

 $\rightarrow$  You will have to register for each semester separately. Click on Details button against each row to register for the corresponding semester*. Please note that registration for 2nd semester can be completed only after submitting exam registration for the first semester.*

Students may remit Separate examination fee for each semester.

 $\rightarrow$  Students may remit fee using online through  $KU$  – Online Payment [Portal/](https://pay.keralauniversity.ac.in/kupay/personalDetails?purpose=EXAM) University Cash Counters

 $\rightarrow$  Students who wish to remit Exam fee as online through KU – Online Payment Portal are requested to follow the steps carefully:-

> *1 .click on the link [https://pay.keralauniversity.ac.in/kupay/personalDetails?](https://pay.keralauniversity.ac.in/kupay/personalDetails?purpose=EXAM) [purpose=EXAM](https://pay.keralauniversity.ac.in/kupay/personalDetails?purpose=EXAM) or Select the option 'Exam Related Remittances (individual)'*

*2.Enter your enrollment number carefully at the place Cand. Code / Reg. No.*

*3.'Exam details' should be selected appropriately for example if the candidate is applying for BA First Semester Examination then he/she should select Exam details as 'BA Examination Ist Semester'* 

*4.Select the 'Purpose' as – Examination fee*

*5.Fee amount should be the same as in the student portal shown against the semester concerned.*

*6.Application fee - select as 'not applicable'*

 $\rightarrow$  Save the registration details on the SDE Student portal only after 45 minutes from successful remittance on cash counter or KU Online payment .

 At the **Start registration** , select the 'Payment Mode' option as more than 1 , if you have more than 1 receipt to save.

- At the Save registration , select the 'Payment Mode' as '**online remittance through ku payment portal**' if your receipt is taken from the Ku – Online Payment Portal.
- If anyone getting the warning message as '**Semester registration incomplete**' , may contact the concerned academic sections at SDE, Kariavattom for the verification of concerned semester fee.
- $\rightarrow$  Keep safely the print out of Exam registrations available from the SDE student portal for future reference.
- Student can sent emails to [sdetechnicalhelp@gmail.com](mailto:sdetechnicalhelp@gmail.com) for uploading their photo/signature (in below mentioned format) in case **photo or sign is missing** in their student profile.Kindly note that, hall tickets of those students whose photo and sign are missing will not be released.

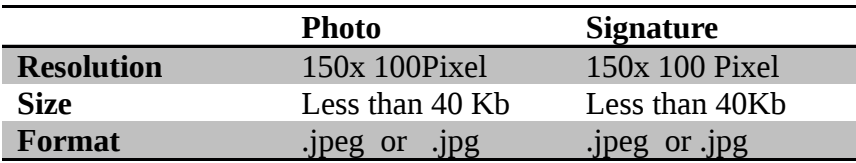